# **Acadis Course Registration**

The following information is used for individuals registering for a course using the Acadis Portal.

### **Registration**

- 1) Prior to registering for a course, you must have a PSID number. If you do not have a PSID number, you can request one at the following link:
	- a) <http://www.in.gov/dhs/3207.htm>
	- b) Fill out form on website from above link
	- c) Email will be received with username and temporary password (This can take up to 5 days to process)
- 2) Once you have a PSID number, open a web browser and go to the following link:
	- a) <https://acadisportal.in.gov/AcadisViewer/Login.aspx>
- 3) Using your portal access email and password, log into your account

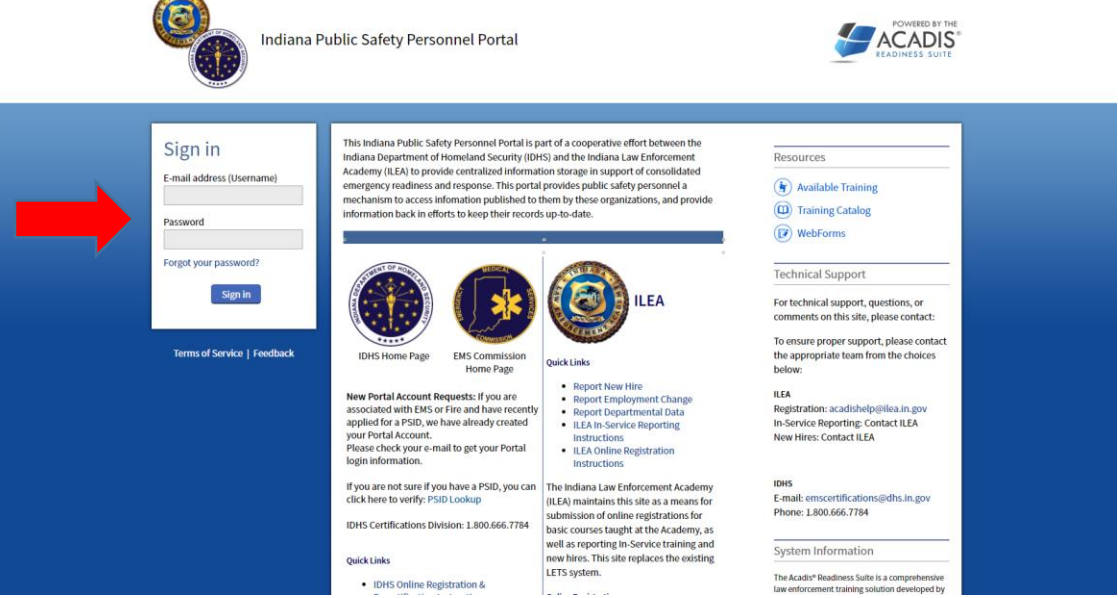

- 4) Make sure all your contact information is correct.
	- a) If not, select manage profile on right side of screen and edit
- 5) At the top of the screen you will see a tool bar that gives you options

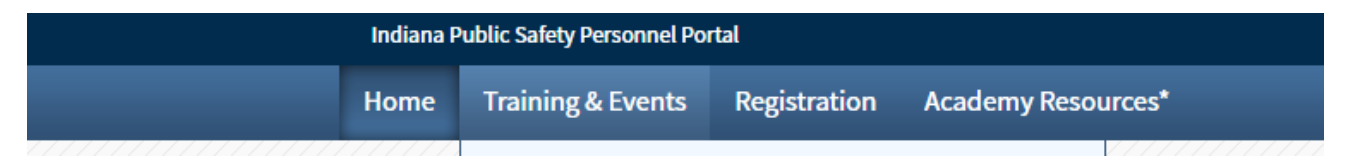

- 6) Hover mouse over or click "Training & Events"
	- a) Scroll down to "Browse or Sign up for Training"
	- b) If clicked by accident, just select "Browse or Sign up for Training" on next displayed page

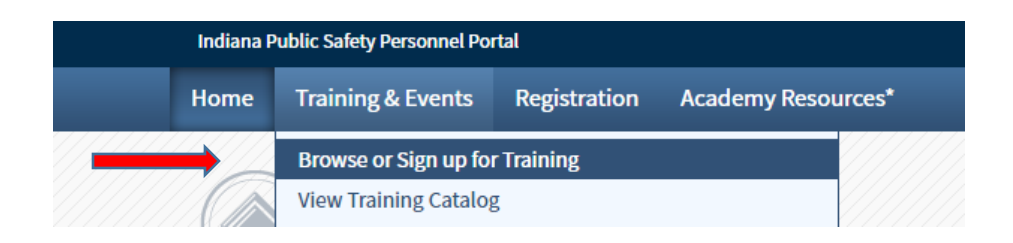

- 7) On the left hand side of your screen you will see a "Refine Your Search Panel"
	- a) Make sure all boxes are initially un-checked
	- b) If refinement is needed do so after all items have been made visible

#### **List of Available Training**

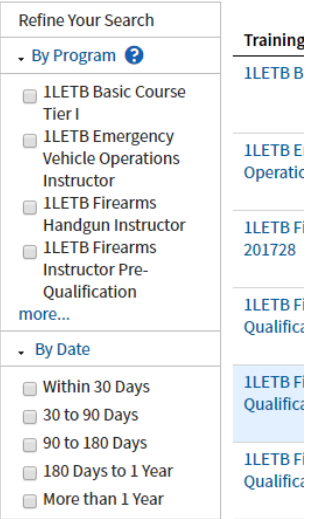

- 8) Scroll until you locate the course you would like to attend
- 9) If there are available seats you will see a "Register" link on the right side of the screen
	- a) Select the "Register" link

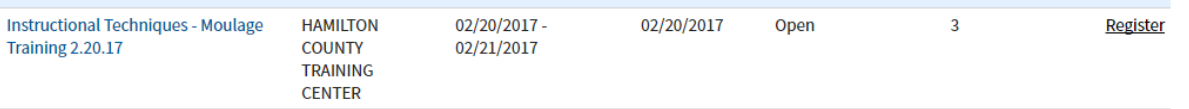

- 10) Confirm information and select "Done"
- 11) Once you are registered Acadis will take you back to the List of Available Training page

## View Registration Status

1) To view status of registration select Registration on the top tool bar

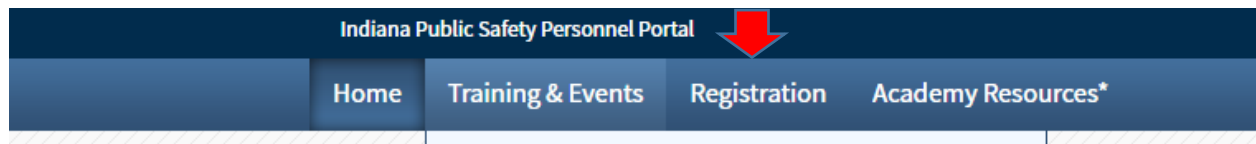

- 2) A menu of courses will be displayed of courses you have registered for
- 3) Your registration will show the status on the right side of the screen

## Cancel Registration

- 1) As a courtesy to people who may be on a waitlist, IDHS encouraged registrants to cancel ahead of time if they will not be able to attend the course
- 2) In order to cancel a registration you will need to be logged into your portal
- 3) Go to the Registration tab at the top of the page and select it
- 4) On the right side of the screen you will see next to the status of your registration the "Cancel" link
	- a. Select the link
	- b. It will pop up a comment box
	- c. Write in the reason for cancellation

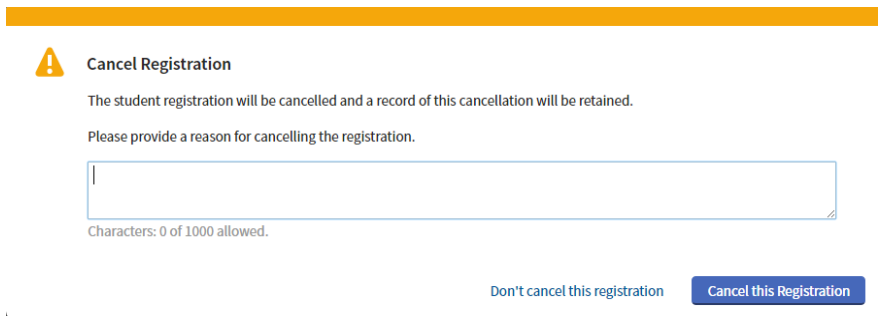